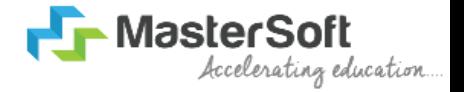

## **Guidelines For Viewing Result**

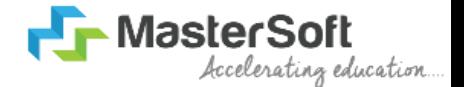

### **STEP 1: PLEASE FOLLOW THE PATH TO DOWNLOAD THE STUDENT DIARY CLOUD APP.**

• Click on the link below for downloading Android App Link: -

[https://play.google.com/store/apps/detai](https://play.google.com/store/apps/details?id=com.iitms.sdcloud) ls?id=com.iitms.sdcloud

• Click on the link below for downloading iOS App Link: -

[https://apps.apple.com/in/app/student](https://apps.apple.com/in/app/student-diary-cloud/id1460142222%0d)diary-cloud/id1460142222

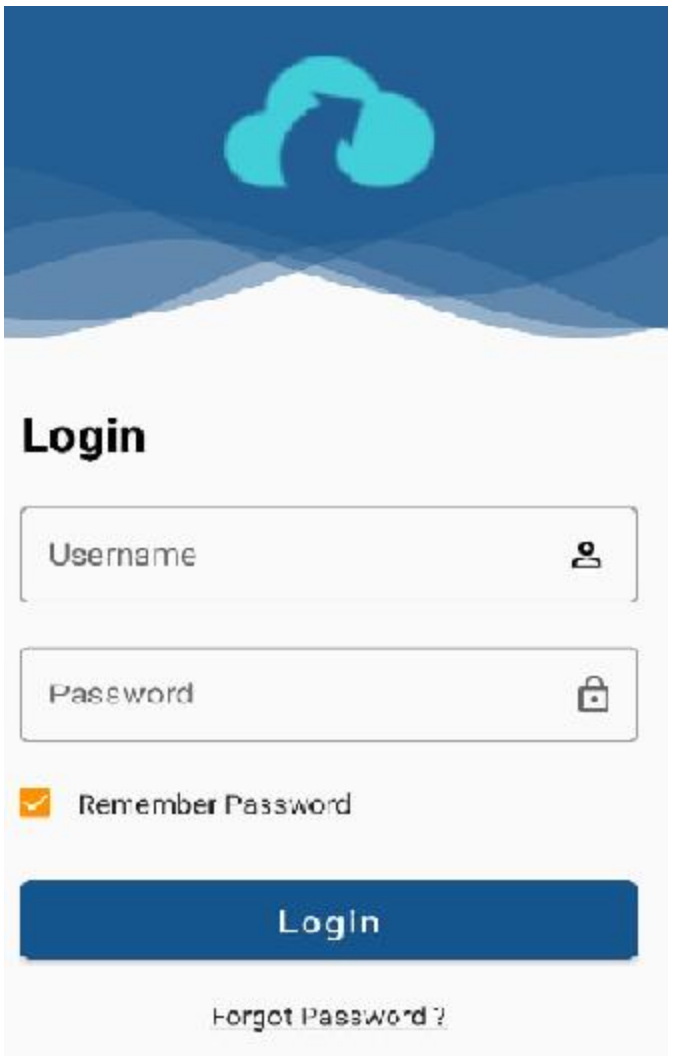

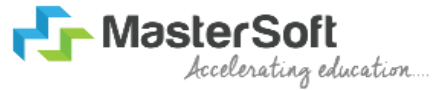

### **STEP 2: TO GET LOGIN CREDENTIALS PLEASE FOLLOW THE INSTRUCTION.**

• You have to login through web login credentials if you have or click on Forgot Password.

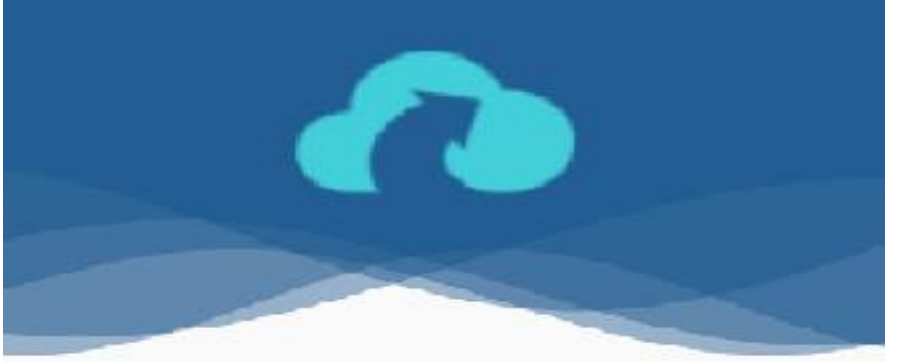

#### Login

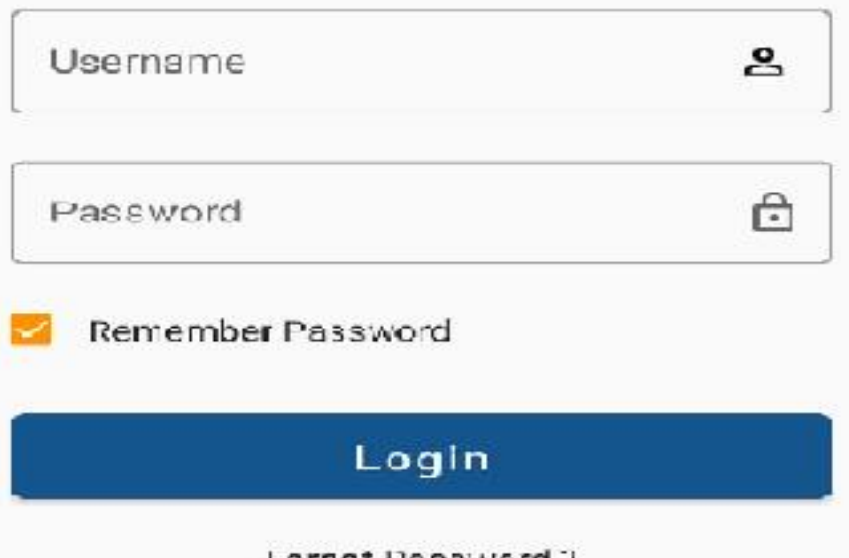

Forgot Password:

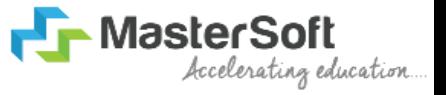

#### **STEP 3:**

- Enter your registered Mobile Number or Email id and click on Send Password
- You will receive your login credentials through sms or Email.

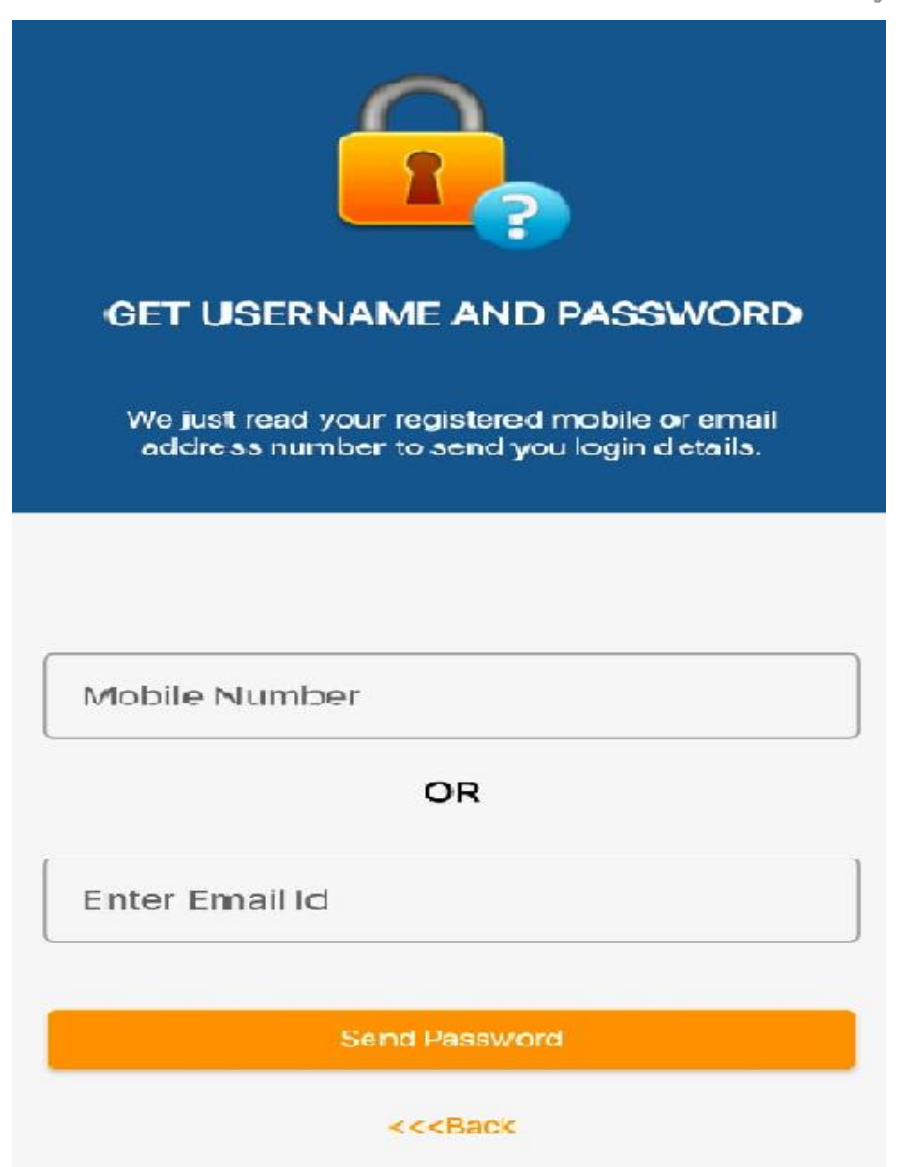

# **STEP 4: TO VIEW RESULT FOLLOW THE INSTRUCTION**

- once you have logged into the app you will see home page with various features with their respective icons .
- click on Result ICON to view your Result.

Result

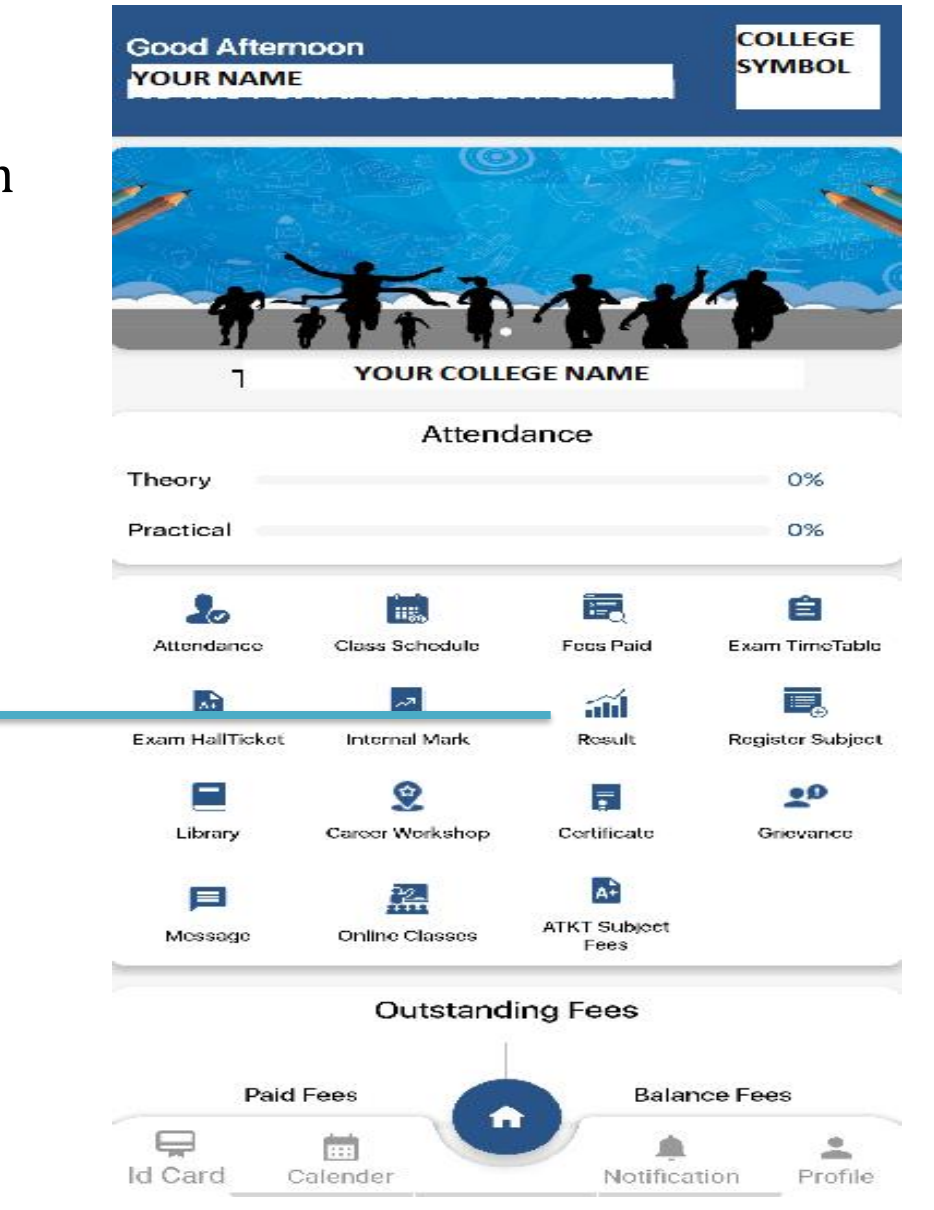

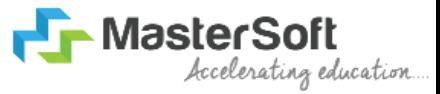

#### **STEP 5 :**

- Once you click on Result , Session dropdown list will appear.
- Select Session from dropown list to view your respective result.

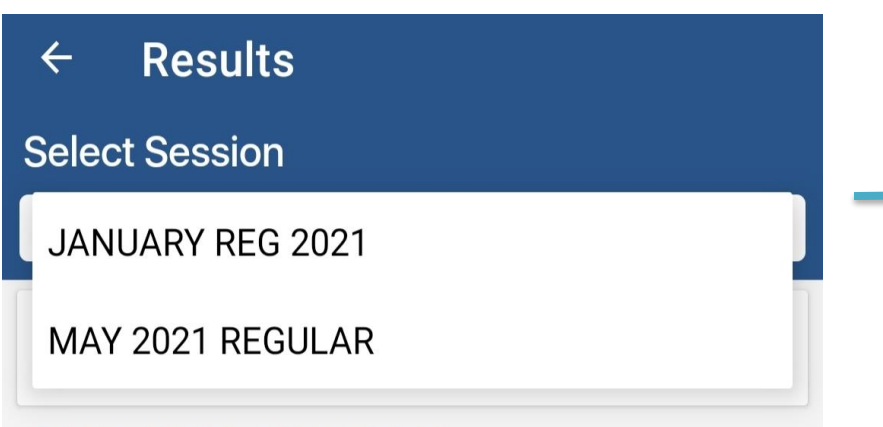

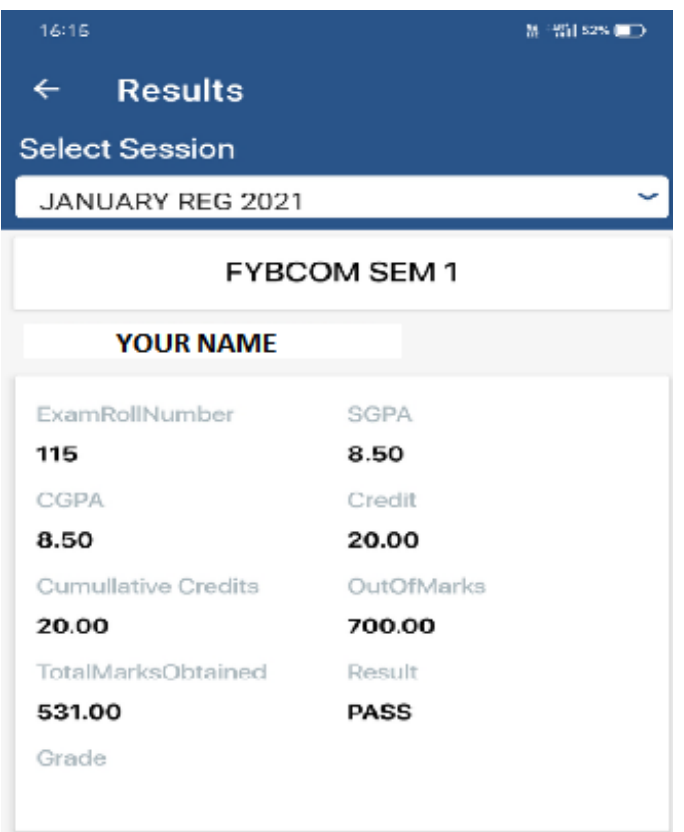

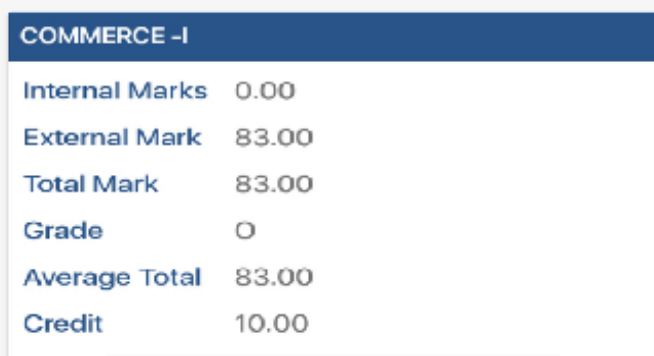

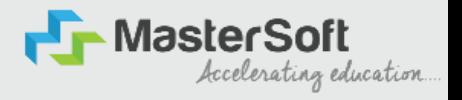

## *Thankyou*